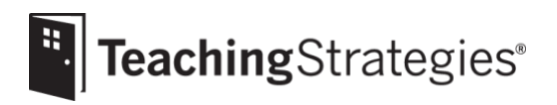

# *GOLD*® User Guide for Teachers

This guide will support your successful implementation of *GOLD*® throughout the year.

# **Table of Contents**

- Setting Up Your Account
- Preparing for Implementation
- Getting Started in Checkpoint One
- Completing Checkpoint One
- Getting Started in Checkpoint Two
- Completing Checkpoint Two
- Getting Started in Checkpoint Three
- Completing Checkpoint Three
- Getting Started in and Completing Checkpoint Four
- Ending the Year
- Preparing for the Next Program Year

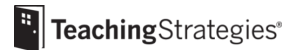

#### **Setting Up Your Account**

- **UtilizeGetting Started [Checklistst](https://teachingstrategies.force.com/portal/s/article/Getting-Started-Checklists)o completeyour accountsetup.**
	- If this is your first year of implementation, please refer to items 1–4 on the *[Getting Started Checklist: New GOLD](https://teachingstrategies.com/wp-content/uploads/2018/07/Getting-Started-Checklist-New-GOLD-Teachers.pdf)*® *Teachers.*
	- Ifthisisnotyourfirstyearofimplementation,pleaserefertoitems1–5onthe*[Getting](https://teachingstrategies.com/wp-content/uploads/2018/07/Getting-Started-Checklist-Returning-GOLD-Teachers.pdf) [Started](https://teachingstrategies.com/wp-content/uploads/2018/07/Getting-Started-Checklist-Returning-GOLD-Teachers.pdf) Checklist*: *[ReturningGOLD](https://teachingstrategies.com/wp-content/uploads/2018/07/Getting-Started-Checklist-Returning-GOLD-Teachers.pdf)*® *Teacher Checklist.*

#### **[Ensure child records are accurate.](https://teachingstrategies.force.com/portal/s/article/How-do-I-edit-a-child-record-as-a-teacher)**

- Checkthe age or class/grade selection for each child record, because that selection determines the colored band automatically assigned to the child for easy assessment.
	- Please note that for infants, toddlers, and twos classes, the child's age or class/grade selection will update automatically based on the child's birth date. If the child's birth date falls before the midpoint of a checkpoint period, it will update automatically for that checkpoint period. If the child's birthday falls after the midpoint of a checkpoint period, it will update automatically during the next checkpoint.
	- Pleasenotethatforpreschoolandolder classes,thechild'sageorclass/grade selectionwill need to be updated by her teacher each year prior to the first checkpoint.

#### **[Add family members.](https://teachingstrategies.force.com/portal/s/article/How-do-I-add-family-members-to-MyTeachingStrategies)**

- This allows family members to set up a *MyTeachingStrategies*® Family account so they can access resources and messages you've shared.
- **Previewtheresources availableinthe***[MyTeachingStrategies](https://teachingstrategies.force.com/portal/s/article/How-do-I-use-the-MyTeachingStrategies-Support-Portal)*®SupportPortal.
	- Bookmark [this link](https://teachingstrategies.force.com/portal/s/) for easy access to assist in troubleshooting and implementation.

#### **Sign up to receive ongoing communications.**

• Opt [in to receive](https://go.teachingstrategies.com/email-subscription-gold-support-myts-opt-in-request.html) our implementation support emails if you haven't already.

#### **Preparing for Implementation**

These items may also be referenced in your *Getting Started Checklist.*

Check [themessages](https://teachingstrategies.force.com/portal/s/article/How-do-I-use-the-MyTeachingStrategies-Dashboard-as-a-teacher) onyour*[MyTeachingStrategies](https://gold.teachingstrategies.com/login.cfm)*®dashboard.

*These messages include alerts and information from Teaching Strategies as well as messages posted directly by your administrator(s). You will want to check the messages on a regular basis.*

#### **Visi[tMyCoursest](https://teachingstrategies.force.com/portal/s/article/How-do-I-access-the-online-courses-and-product-tutorials)outilize relevantprofessionaldevelopmentresources.**

• Access the free 2-hour product tutorials, such as *GOLD*® Introduction and Introducing *MyTeachingStrategies*®, as well as the free 10-hour Objectives for Development and Learning course.

#### **Beginth[eInterraterReliability](https://teachingstrategies.force.com/portal/s/article/Tips-for-Completing-Interrater-Reliability-Certifications) Certification processifyouarenot certified.**

*Thisi[sanonlinecertification](https://teachingstrategies.force.com/portal/s/article/What-is-Interrater-Reliability) processthat'sfreefor all*GOLD®*usersandisintendedtosupport your abilitytomakeaccurateassessmentdecisions.Certificationisvalidforthreeyears;youcancheckfor your certification in theDeveloparea.Your administratormay provide additional guidance on completing the certification.*

#### **Explore the [Teacha](https://teachingstrategies.force.com/portal/s/topic/0TO0W000001pm6mWAA/teach)rea.**

*This area provides planning functionality to help you link your assessment data with instruction.* 

- Update or set your weekly [template](https://teachingstrategies.force.com/portal/s/article/How-do-I-set-up-my-Weekly-Template) before you begin creating weekly plans.
- Customize your monthly calendar to account for holidays and planned closures.

# **Explore the Family area.**

*This area provides family engagement functionality to help you involve family members in the assessment process*.

- Explore the [two-way communication feature.](https://teachingstrategies.force.com/portal/s/article/How-do-I-send-and-read-family-messages-in-MyTeachingStrategies)
- Explore the [family Resources Library.](https://teachingstrategies.force.com/portal/s/article/How-do-I-share-Development-and-Learning-activities-with-family-members)

# **Complete the Home [Language](https://teachingstrategies.force.com/portal/s/article/How-do-I-complete-the-Home-Language-Survey-as-a-teacher) Survey.**

*Thisonlyneedstobecompletedfor childreninpreschool–thirdgradeclassrooms.Werecommend completing it within the first two weeks of a child entering your program to ensure itisfinished prior to the end of the first checkpoint period.*

**Download the free** *GOLD***®***Documentation* **app.**

*The app is available on* [Apple](https://teachingstrategies.force.com/portal/s/article/How-do-I-download-the-GOLD-Documentation-app-on-my-Apple-device) *and* [Android](https://teachingstrategies.force.com/portal/s/article/How-do-I-download-the-GOLD-Documentation-app-on-my-Android-device) *devices.*

#### **View your** [checkpoint dates.](https://teachingstrategies.force.com/portal/s/article/When-are-my-checkpoints-due)

• Note the due dates for planning purposes.

#### **Getting Started in Checkpoint One**

#### **Begin [creating your weeklyplans.](https://teachingstrategies.force.com/portal/s/article/Video-Creating-Weekly-Plans-for-Teachers)**

- Add your own [custom activities.](https://teachingstrategies.force.com/portal/s/article/How-do-I-add-a-Custom-Activity-to-my-Weekly-Plan)
- Use *[Intentional Teaching Experiences](https://teachingstrategies.force.com/portal/s/article/Video-Teaching-with-an-Intentional-Teaching-Experience-Opportunity-for-Teachers)* to seamlessly link assessment and curriculum.
- Plan for *[Mighty Minutes](https://teachingstrategies.force.com/portal/s/article/How-do-I-add-Mighty-Minutes-to-my-weekly-plan-in-MyTeachingStrategies)*® that feature short activities, including songs, chants, rhymes, and games that can help you turn every moment into a learning opportunity.
- Planfor an infants, toddlers, and two classroom by creating an Individual Care Planfor each child in the Weekly Routinessection.
- Planfor preschool or higher classrooms by adding studies to your calendar, if your program subscribesto *The CreativeCurriculum*® *Cloud*.
- Forthis checkpoint,focus on planning for*[Intentional Teaching Experiences](https://teachingstrategies.force.com/portal/s/article/Video-Teaching-with-an-Intentional-Teaching-Experience-Opportunity-for-Teachers)* each week and using your observations and assessment data to make instructional decisions. While teachingwith *IntentionalTeachingExperiences*,besuret[ocapturedocumentationin](https://teachingstrategies.force.com/portal/s/article/Video-Teaching-with-an-Intentional-Teaching-Experience-Opportunity-for-Teachers) the [moment.](https://teachingstrategies.force.com/portal/s/article/Video-Teaching-with-an-Intentional-Teaching-Experience-Opportunity-for-Teachers)

#### **Share family activities with families.**

*Share family activities and plans with families to extend learning at home or to facilitate distance learning.*

- [Share a distance learning plan from your weekly plan](https://teachingstrategies.force.com/portal/s/article/How-do-I-share-distance-learning-plans-with-families-in-MyTeachingStrategies) with families to offer them family versions of the *Intentional Teaching Experiences* and *Mighty Minutes*® you have planned for the week.
- If you also subscribe to *The Creative Curriculum® Cloud*, *[share an At-Home Guided](https://teachingstrategies.force.com/portal/s/article/How-do-I-share-At-Home-Guided-Learning-Plans-with-family-members-in-MyTeachingStrategies)  Learning Plan* [from the family resources library](https://teachingstrategies.force.com/portal/s/article/How-do-I-share-At-Home-Guided-Learning-Plans-with-family-members-in-MyTeachingStrategies) to send families a pre-populated plan based on the investigation week of the *Teaching Guide* you are currently implementing.

#### **Submit and share your weekly plans.**

*Youradministratormayprovideadditionalguidelinesandexpectationsforsubmitting plansforreview and forsharing weekly plans with families.*

- Submit your plans to administrators for approval, if required.
- Share weekly plans with families following your administrator's guidance.
- **Add documentation on a consistent basis.**
	- [Review the At-a-Glance dashboard](https://teachingstrategies.force.com/portal/s/article/At-a-Glance) to review real-time, actionable information on your documentation collection.
	- Use [the Add Documentation feature](https://teachingstrategies.force.com/portal/s/article/Add-Documentation) in the Assess area and the *GOLD*® *Documentation* app available on [Apple](https://teachingstrategies.force.com/portal/s/article/How-do-I-add-documentation-with-the-GOLD-Documentation-app-with-an-iOS-device) and Android devices to add documentation on a regular basis.
	- Review any observations you received from families via [the family observation feature](https://teachingstrategies.force.com/portal/s/article/How-do-I-create-GOLD-documentation-from-family-observations-in-MyTeachingStrategies) or the [two-way communication feature.](https://teachingstrategies.force.com/portal/s/article/How-do-I-send-and-read-family-messages-in-MyTeachingStrategies)
	- Forthis checkpoint, ensure you're entering high-quality documentation. *Does your documentation includefactual information, andisit void ofany judgements? Does your documentation contain enough context to make valid assessment decisions?*
	- Referto Documentation Best Practices for additional best practices and time-saving strategies.

□ Generate the Documentation Status Report weekly.

*This report helps you identify which children or objectives you have already collecteddocumentationfor,aswellaschildren or objectivesthatrequireadditionaldocumentation.*

• Use the results of this report to guide your weekly planning, making sure you plan for opportunitiesto capture documentation formissing objectives and dimensions.

 $\square$  Generate the Class Profile Report weekly.

*Thisreporthelps youintentionally planforsmall-andlarge-groupactivities, asthe report allows you tosee what level on the progressions groups of childrenaredemonstrating theirknowledge,skills, and abilities at. Please note that adding preliminary levels as you enter documentation will ensure thedatainthereportsaccuratelyreflectschildren'scurrentknowledge,skills,andabilities.*

• Use the results of this report to inform your weekly planning and instruction.

 $\square$  Generate the [Individual](https://teachingstrategies.force.com/portal/s/article/How-do-I-generate-the-Individual-Child-report-as-a-teacher) Child Report as needed.

*Thisreportwillhelpyouplanindividualactivitiesandexperiencestotarget aspecific child'sareas of need and potential growth. Please note that adding preliminary levels as you enter documentation will ensure the data in the reports accurately reflects children's current knowledge, skills, andabilities.*

• Use the results of this report to inform your individualized child instruction.

#### $\Box$  Review and edit [documentation](https://teachingstrategies.force.com/portal/s/article/View-Documentation-Teachers#Edit) as needed.

• [View your documentation](https://teachingstrategies.force.com/portal/s/article/View-Documentation-Teachers) and use the Action [Required feature](https://teachingstrategies.force.com/portal/s/article/View-Documentation-Teachers#ActionRequired) to locate missing information.

 $\square$  Ensure the Home [Language](https://teachingstrategies.force.com/portal/s/article/How-do-I-complete-the-Home-Language-Survey-as-a-teacher) Survey is completed. *Thisonlyneedstobecompletedfor childreninpreschool–thirdgradeclassroomsandmustbe completed prior to beginning the checkpoint.*

#### **Completing Checkpoint One**

- **Prepare for yourcheckpoint.**
	- Review the tips for completing a successful [checkpoint.](https://teachingstrategies.force.com/portal/s/article/10-Tips-for-Successfully-Completing-Your-Checkpoint)

#### □ Generate the **[Documentation](https://teachingstrategies.force.com/portal/s/article/How-do-I-know-if-I-have-collected-documentation-for-all-of-my-children-for-all-Objectives-Dimensions) Status Report.**

- Ensure you have at least one piece of documentation for each objective/dimension for each child.
- Review your documentation to ensure you have substantial, high-quality evidence to make valid assessment decisions.

#### **Start completing your checkpoint.**

*We recommend beginningyour checkpoint atleasttwo weekspriortotheduedate toensureyou have substantial time tomake accurate assessment decisions.*

- [Use the Checkpoints feature](https://teachingstrategies.force.com/portal/s/article/Checkpoints) to enter and finalize your checkpoint ratings.
- Note the difference between selecting "Not Yet" and "Not Observed" when needed.
- **Monitor yourprogressin completing the checkpoint.**
	- Generate the **[Assessment](https://teachingstrategies.force.com/portal/s/article/How-do-I-generate-the-Assessment-Status-Report-as-a-teacher) Status Report.**
- <span id="page-6-0"></span>**Generatevariousreportstoviewyour classroom'sfinalizedcheckpointdataandmakeinformed instructional decisions based on the outcomes.**
	- Class Profile Report: This report is helpful to generate on a weekly basis to inform your weekly planning and instructional decisions. The report can also be generated after a checkpoint period, including only finalizedcheckpointratings,toallowyoutocomparetheprogresschildrenmadethroughouta checkpoint period to the widely held expectations for their age or class/grade.
	- Individual Child Report: This report informs your individual child planning. The report can also be generated after a checkpoint period, including only finalized checkpointratings,to allow you to compare the progress of one child's knowledge, skills, and abilities to the widely held expectations for their age or class/grade.
	- Snapshot Report: This report displays your checkpoint results to show how your class is progressing overall compared to the widely held expectations for the age or class/grade selection. The report can be generated by areas of development and learning or by specific objectives/dimensions.
	- [Snapshot](https://teachingstrategies.force.com/portal/s/article/How-do-I-generate-the-Snapshot-Birth-Through-Third-Grade-report-as-teacher) (Birth Through Third Grade): This report displays your class's assessment results, allowing youtoselectthespecificobjectives/dimensions,childrecords,anddemographicsyouwant included in the report. The report can be organized by class or by colored band.
- **Followtheguidanceandexpectationsfromyouradministratorswhensharingchildren'sprogress with family members.**
	- Communicate children's progressina positive, collaborative manner through either the [Family](https://teachingstrategies.force.com/portal/s/article/How-do-I-create-a-Family-Conference-Form) [Conference](https://teachingstrategies.force.com/portal/s/article/How-do-I-create-a-Family-Conference-Form) Form or the Development and Learning Report.
	- Pleasenote, the Report Card is another report available for sharing children's progress with families, but we recommend this report only for kindergarten classes or above.

#### **Getting Started in Checkpoint Two**

- $\Box$  Continue to add documentation on a consistent basis.
	- For this checkpoint, focus on ensuring you are completing the assessment process when adding documentation by tagging appropriate objectives/dimensions and assigning preliminary levels.
	- Continue to [review your At-a-Glance dashboard](https://teachingstrategies.force.com/portal/s/article/At-a-Glance) to review real-time, actionable information on your documentation collection.
	- Continue to [view your documentation](https://teachingstrategies.force.com/portal/s/article/View-Documentation-Teachers) and use [the Action Required feature](https://teachingstrategies.force.com/portal/s/article/View-Documentation-Teachers#ActionRequired) to locate missing information.
	- Review any observations you received from families via [the family observation feature](https://teachingstrategies.force.com/portal/s/article/How-do-I-create-GOLD-documentation-from-family-observations-in-MyTeachingStrategies) or [the](https://teachingstrategies.force.com/portal/s/article/How-do-I-send-and-read-family-messages-in-MyTeachingStrategies)  [two-way communication feature.](https://teachingstrategies.force.com/portal/s/article/How-do-I-send-and-read-family-messages-in-MyTeachingStrategies)
	- Continue to reference Documentation Best Practices for additional best practice and timesaving strategies.
- $\square$  Continue to plan intentional and meaningful experiences on a weekly basis.
	- Forthischeckpoint, focus on the link between instruction and assessment. Generate the Class Profile [Report](https://teachingstrategies.force.com/portal/s/article/How-do-I-generate-the-Class-Profile-Report-as-a-teacher) and the [Individual](https://teachingstrategies.force.com/portal/s/article/How-do-I-generate-the-Individual-Child-report-as-a-teacher) Child Report to make informed, intentional decisions when planningsmall-group,large-group,andindividualchildexperiences.Asyoureviewthe reports, identify children who need additional support and plan to use *[Intentional](https://teachingstrategies.force.com/portal/s/article/Video-Teaching-with-an-Intentional-Teaching-Experience-Opportunity-for-Teachers)  [Teaching](https://teachingstrategies.force.com/portal/s/article/Video-Teaching-with-an-Intentional-Teaching-Experience-Opportunity-for-Teachers) [Experiences](https://teachingstrategies.force.com/portal/s/article/Video-Teaching-with-an-Intentional-Teaching-Experience-Opportunity-for-Teachers)* to target the identified skills.

#### $\Box$  Ensure child records are [correct.](https://teachingstrategies.force.com/portal/s/article/How-do-I-edit-a-child-record-as-a-teacher)

*Ifyouhaveanynewchildren whohavejoinedyour class, orif you teachan infants,toddlers,and twos class, complete thisstep.*

- Checkthe age or class/grade selection for each child record, because that selection will determine the colored band assigned to the child record for easy assessment.
	- Pleasenotethatforinfants,toddlers,andtwos classes,thechild'sageor class/grade selection will update automatically based on the child's birth date. Ifthe child's birth date falls before the midpointofacheckpointperiod,itwillupdateautomaticallyforthatcheckpoint period.Ifthe child'sbirthdayfallsafterthemidpointofacheckpointperiod,itwillupdate automatically during the nextcheckpoint.
	- Pleasenotethatforpreschoolandolderclasses,thechild'sage/classgradeselectionwillneed to be updated each year prior to the first checkpoint.
		- $\circ$  Complete the Home Language Survey for any new children if you teach a preschool-third grade class.
		- o [Add family members for any new children.](https://teachingstrategies.force.com/portal/s/article/How-do-I-add-family-members-to-MyTeachingStrategies)

#### **Completing Checkpoint Two**

- Prepare for yourcheckpoint**.**
	- Review the tips for completing a successful [checkpoint.](https://teachingstrategies.force.com/portal/s/article/10-Tips-for-Successfully-Completing-Your-Checkpoint)

 $\Box$  Generate an additional outcome report once all Checkpoint Two ratings are finalized.

- Generate the Snapshot by Dimension report to review the number or percentage of children in your class(es) demonstrating knowledge, skills, and abilities at variouslevels along the progressions.
- Generate the [Snapshot Report](https://teachingstrategies.force.com/portal/s/article/How-do-I-generate-the-Snapshot-Report-as-a-teacher-in-MyTeachingStrategies) both checkpoint periods. Generate the report for Checkpoint One and againforCheckpointTwo.Generatingbothreportswillallowyoutocomparegrowthoverthetwo checkpoint periods.
- Pleasenotethatifyouteachaninfants,toddlers,andtwosclassandhaveachildwhohas changed colored bands since Checkpoint One, you will want to view the child's progress over the course of the child'sbirthdayyearinsteadoftheprogramyear.
- If you use the Individual Child [Report,](https://teachingstrategies.force.com/portal/s/article/How-do-I-generate-the-Individual-Child-report-as-a-teacher) you can choose to include both checkpoint periods on the report, which will allow you to easily see the child's progress and growth over time.

#### **Getting Started in Checkpoint Three**

- $\Box$  Continue to add documentation on a consistent basis.
	- For this checkpoint, focus on ensuring you are completing the assessment process when adding documentation by tagging appropriate objectives/dimensions and assigning preliminary levels.
	- Continue to [review your At-a-Glance dashboard](https://teachingstrategies.force.com/portal/s/article/At-a-Glance) to review real-time, actionable information on your documentation collection.
	- Continue to [view your documentation](https://teachingstrategies.force.com/portal/s/article/View-Documentation-Teachers) and use [the Action Required feature](https://teachingstrategies.force.com/portal/s/article/View-Documentation-Teachers#ActionRequired) to locate missing information.
	- Review any observations you received from families via [the family observation feature](https://teachingstrategies.force.com/portal/s/article/How-do-I-create-GOLD-documentation-from-family-observations-in-MyTeachingStrategies) or [the](https://teachingstrategies.force.com/portal/s/article/How-do-I-send-and-read-family-messages-in-MyTeachingStrategies)  [two-way communication feature.](https://teachingstrategies.force.com/portal/s/article/How-do-I-send-and-read-family-messages-in-MyTeachingStrategies)
	- Continue to reference Documentation Best Practices for additional best practice and timesaving strategies.
- $\square$  Continue to plan intentional and meaningful experiences on a weekly basis.
	- Forthis checkpoint,focus onchangesto the environment andinstructionalstrategiesthat can help support children's development and learning. Use current assessment data and observationsto help inform those decisions.

#### **Ensure child records are [correct.](https://teachingstrategies.force.com/portal/s/article/How-do-I-edit-a-child-record-as-a-teacher)**

*Ifyouhaveanynewchildren whohavejoinedyour class, orif you teachan infants,toddlers,and twos class, complete thisstep.*

- Check the age or class/grade selection for each child record, because that selection will determine the colored band assigned to the child record for easy assessment.
	- Pleasenotethatforinfants,toddlers,andtwos classes,thechild'sageor class/grade selection will update automatically based on the child's birth date. Ifthe child's birth date falls before the midpointofacheckpointperiod,itwillupdateautomaticallyforthatcheckpoint period.Ifthe child'sbirthdayfallsafterthemidpointofacheckpointperiod,itwillupdate automatically during the nextcheckpoint.
	- Please note that for preschool and older classes, the child's age or class/grade selection will need to be updated each year prior to the first checkpoint.
		- $\circ$  Complete the Home Language Survey for any new children if you teach a preschool–third grade class.

# **Completing Checkpoint Three**

#### **Prepare for yourcheckpoint.**

• Review the tips for completing a successful [checkpoint.](https://teachingstrategies.force.com/portal/s/article/10-Tips-for-Successfully-Completing-Your-Checkpoint)

# <span id="page-10-0"></span>**Getting Started in and Completing Checkpoint Four**

 $\Box$  If your program has a fourth checkpoint, follow the guidance provided in previous pages for completing the fourth checkpoint.

# **Ending The Year**

- $\Box$  Generate any final reports before child records are transferred, deleted, or archived. *Pleasenotethatclassroomlevelreportscannotbegeneratedoncechildrecordshavebeendeletedor archived.We recommend generating anyor all of the following reports.*
	- Class Profile Report: This report allows you to compare the progress children made in a checkpoint periodto thewidelyheldexpectationsfortheageorclass/grade.
	- Individual Child Report: This report allows youto see a child's progress across multiple checkpoint periods.
	- Snapshot Report: This report displays your checkpoint results, allowing you to see how your class is progressing overallcomparedtothewidelyheldexpectationsfortheclass'sageorclass/grade selection.Thereportcanbegeneratedbyareasofdevelopmentandlearning orbyspecific objectives/dimensions.
	- [Snapshot](https://teachingstrategies.force.com/portal/s/article/How-do-I-generate-the-Snapshot-Birth-Through-Third-Grade-report-as-teacher) (Birth Through Third Grade): This report displays your class's assessment results, allowing youto select the specific objectives/dimensions, child records, and demographics to include in the report. The report can be organized by class or by colored band.
	- Report Card: This report provides information about a child's currentabilities, as well as what next steps can be expected. The report card is only recommended for kindergarten classes or above.
	- Developmentand Learning Report: Thisreport highlights a child's strengthsinselected areas of development and learning. This report is appropriate and recommended for all ages.
	- Alignment Report: This report enables youto see how the children in your class are developing in relation tootherstandards,suchasthe the*HeadStart ChildDevelopmentandEarlyLearning Framework*.
- $\Box$  Reflect on your implementation.
	- Spendtime reflecting onyourimplementation of*GOLD*®tohelpyoumake intentionaldecisions inthefuture,continuingyourownlearninganddevelopment.

# <span id="page-11-0"></span>**Preparing for the Next Program Year**

- CompletetheGetting [StartedChecklist:](https://teachingstrategies.force.com/portal/s/article/Getting-Started-Checklists) Returning*GOLD*®Teacher.
- $\Box$  Follow the guidance provided in this user guide.